## 自助缴费操作流程 及说明

第一步:登陆手机版企业微信, 点击"工作台",选择一卡通应 用中的"缴费平台"进入。

第二步: 选择左侧"缴费"按 钮,进入后选择"网费"图标 进入

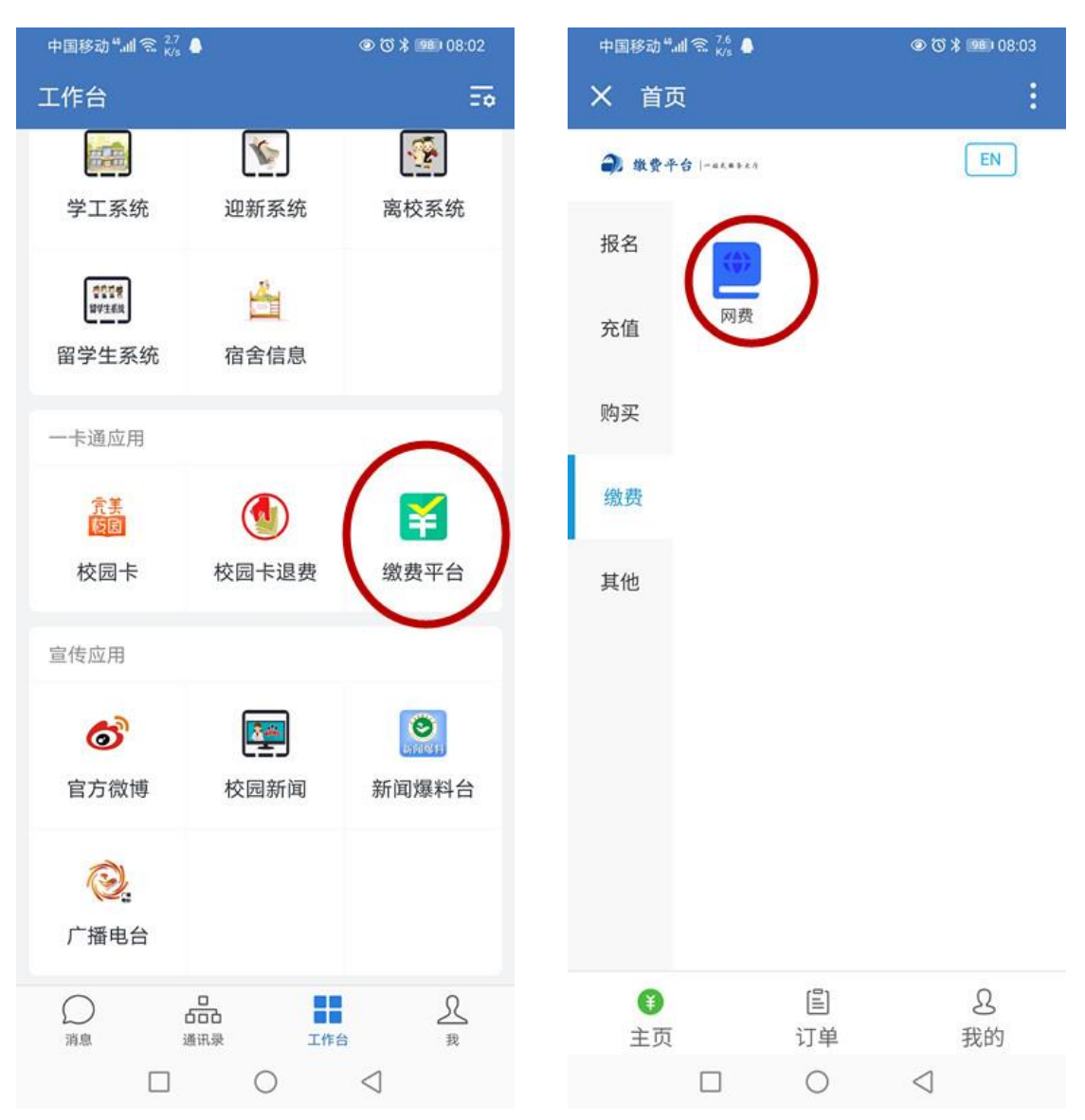

第三步: 输入身份证号码 第四步: 点击上方下拉箭头, 确认需缴费的账号(学生账号 为学号)

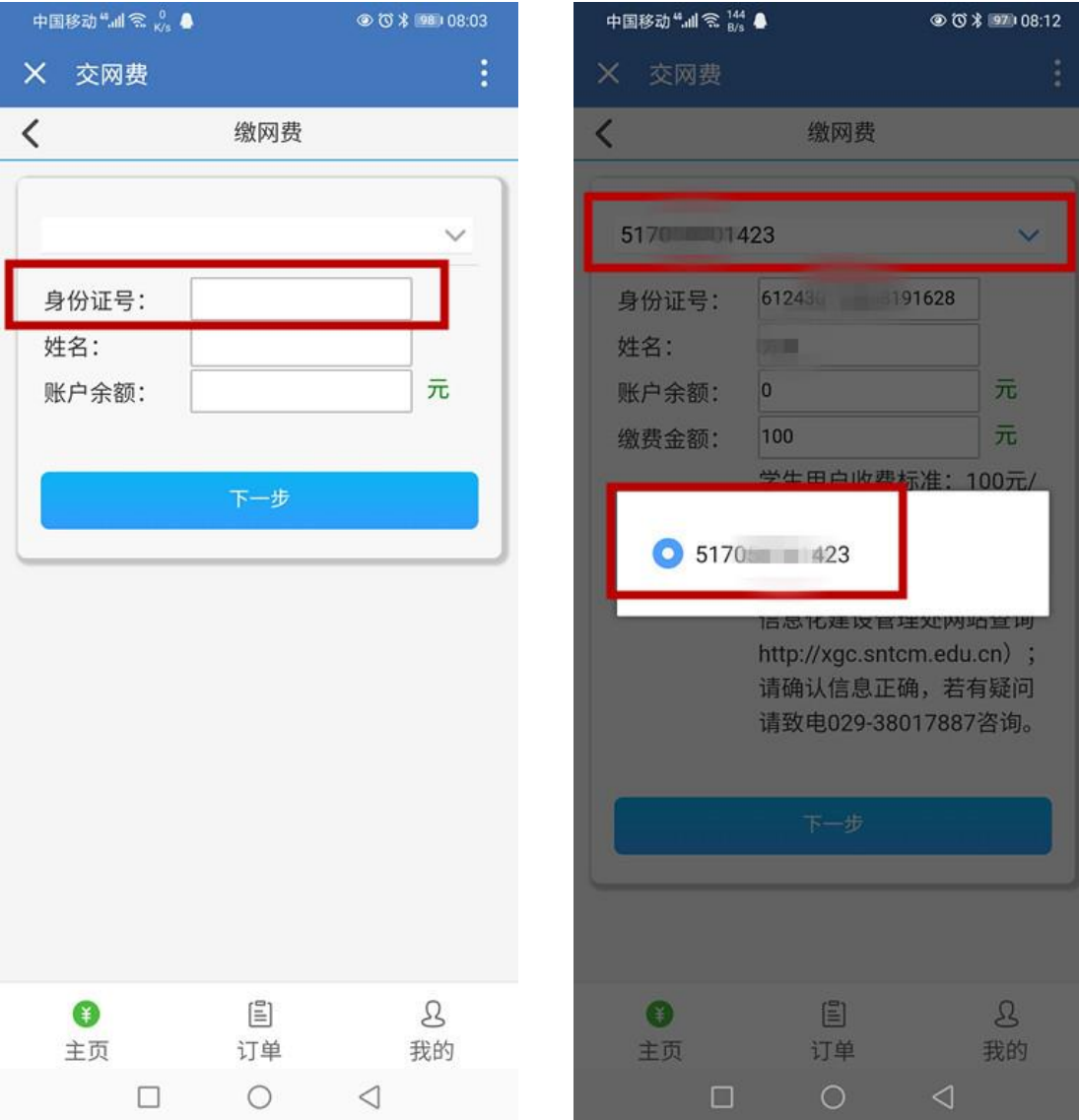

## 第五步:确认缴费信息内容 第六步:缴费

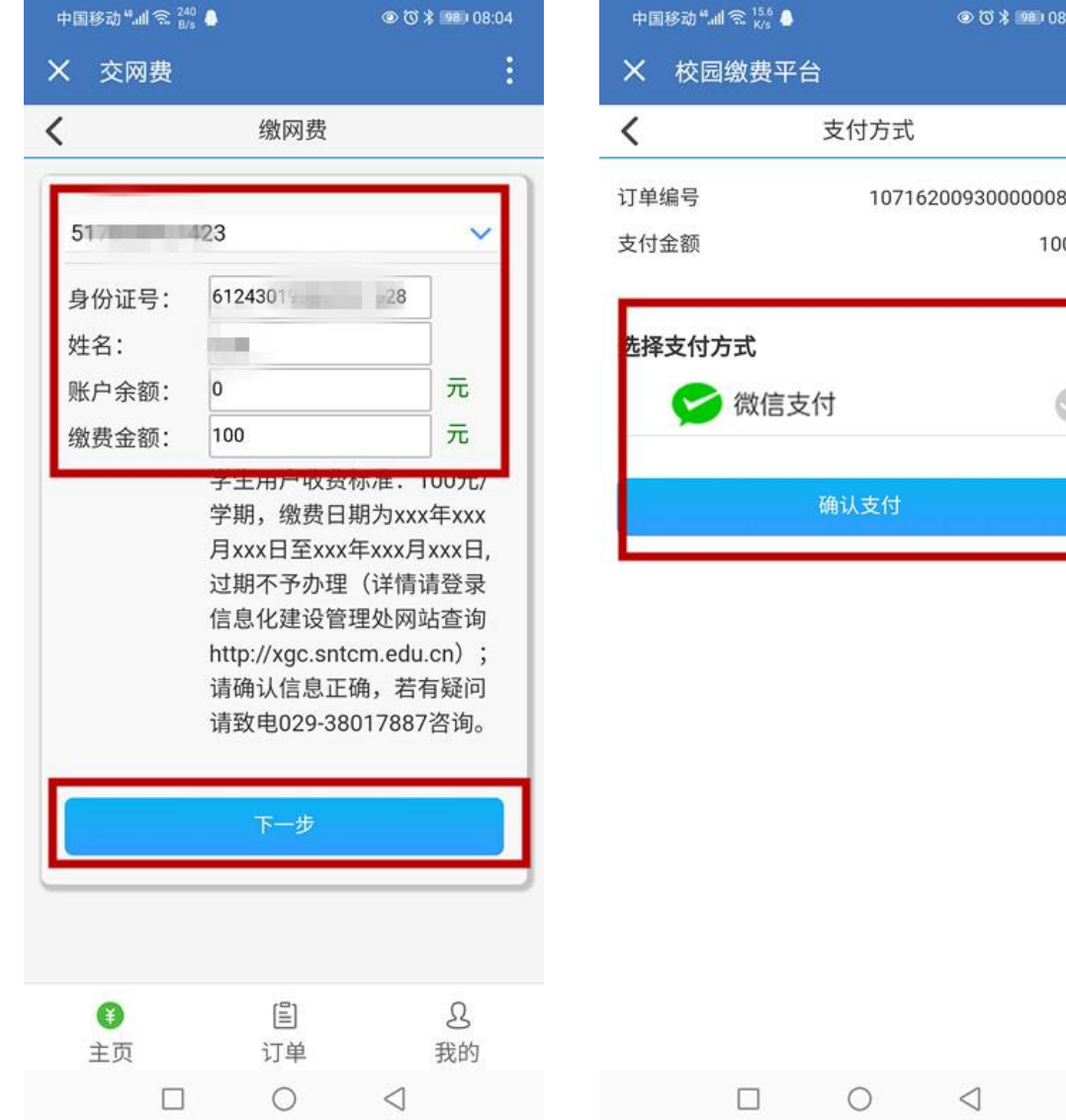

## 第七步:查阅校园网使用操作 流程及说明,然后上网

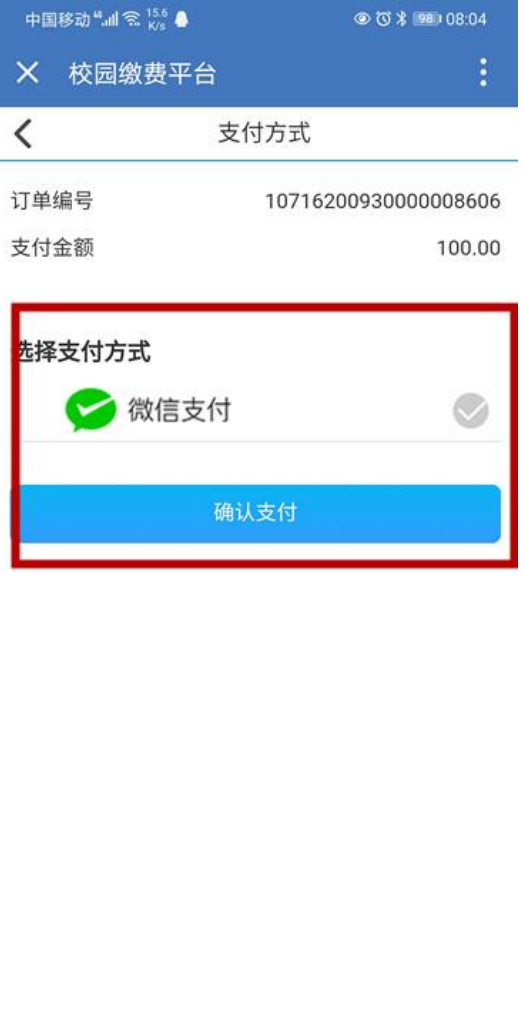